# Follett Aspen<sup>®</sup>

## **Version 5.0**

## **Enter Term Grades**

#### **To enter term grades for students:**

- 1. Log on to the Staff view.
- 2. Click the **Gradebook** tab, and select the checkbox next to the section you want to grade.
- 3. Click the **Scores** side-tab.
- 4. Be sure the **Grade Columns** and **Term** dropdowns have the appropriate selection:

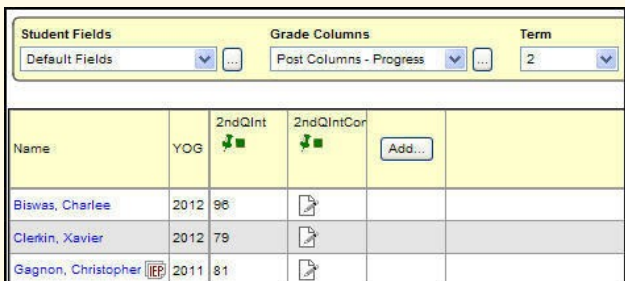

*Note: The columns for the class appear with a green pushpin, indicating that these columns are open for grade input and that you have not posted them yet.*

5. Input all grades in the post columns as appropriate:

#### • Press the arrow keys on your keyboard to move around the columns and rows. Use your mouse to click directly in a cell.

**Gradebook – Basic Quick Reference Card**

- Press the arrow keys, **ENTER**, or **TAB** to move across rows or down columns, as you defined when you set your gradebook preferences.
- To select a grade or comment, press **CTRL+L,**  or go to **Options > Lookup.**
- To enter the same value for all students, enter a grade for the first student, then press **CTRL+D,** or go to **Options > Fill-Down Values.** Then, you can change the grade for the few students who did not receive that grade.
- Once a value has been entered into a cell, that value is automatically saved once you move off the cell.
- To enter feedback for a score, click the **Feedback** icon **next to the score you enter.**
- $\bullet$  If  $\Box$  appears, the column is a text comment column. Click this icon for a student. The Edit Text Comment dialog box appears. Enter the comment, or click  $\blacktriangleleft$  to select a comment from the comment bank if attached, and click **OK.**

The icon appears with blue lines  $\mathbb{R}^n$  to indicate you have entered comments for the student.

## **Post Term Grades to the Office**

#### **To post term grades to student transcripts:**

- 1. Log on to the Staff view.
- 2. Click the **Gradebook** tab, and select the checkbox next to the section you want to post.
- 3. Click the **Scores** side-tab.
- 4. Verify that you have entered all of the information in the Post Columns (grades and comments).
- 5. Go to **Options > Post Grades.** The Post Grades dialog box appears:

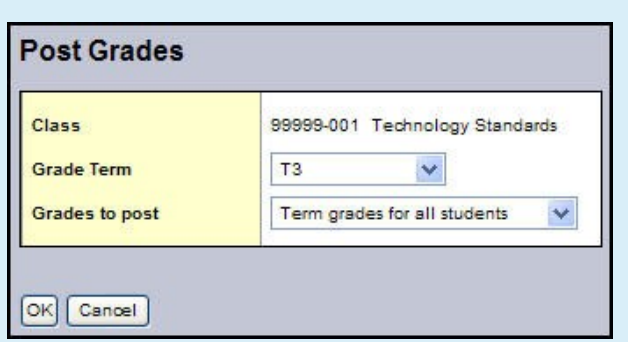

6. Enter the information, and click **OK.** The system posts the grades to transcripts. The columns for that class now appear with a **red** pushpin, indicating that you have already posted these columns. If you need to change a grade after you have posted grades, contact the office.

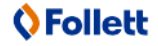

# **Version 5.0**

#### **Enter Daily Attendance**

1. Log on to the Staff view.

Follett Aspen<sup>®</sup>

2. Click the **Attendance** tab, **Daily** side-tab. The Daily Attendance page displays the students in the homeroom or classroom that your school uses for daily attendance:

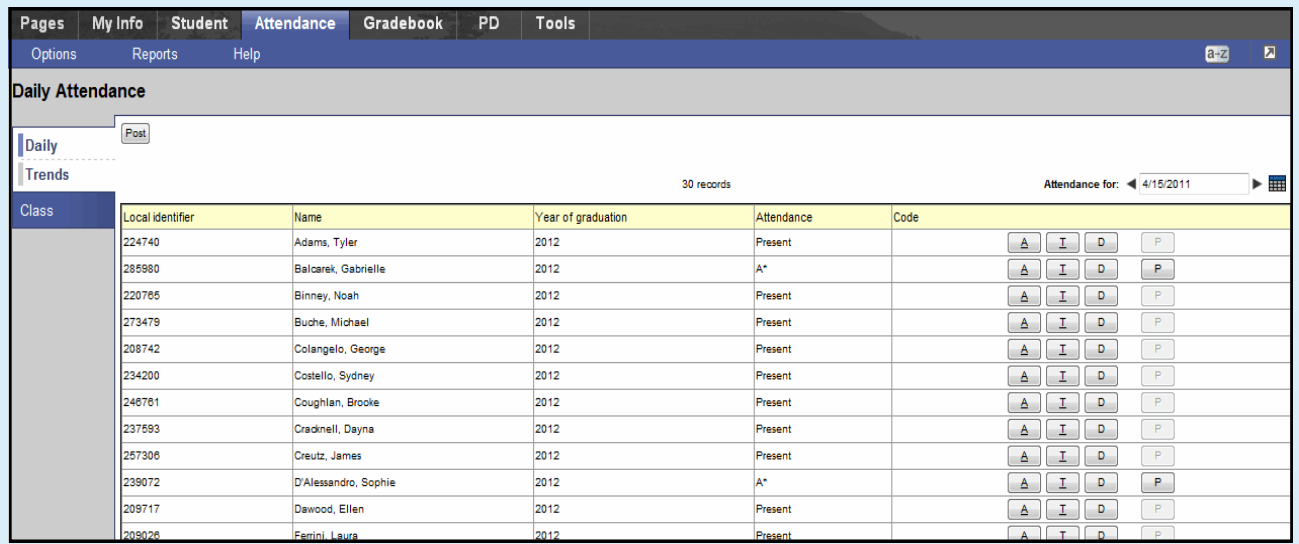

- 3. In the *Code* column, click the appropriate code for students not present.
- 4. Click **Post.** The system confirms you want to post. Click **OK.** The system sends the records you enter to the school's office.

#### **Enter Class Attendance**

- 1. Log on to the Staff view.
- 2. Click the **Attendance** tab, **Class** side-tab:

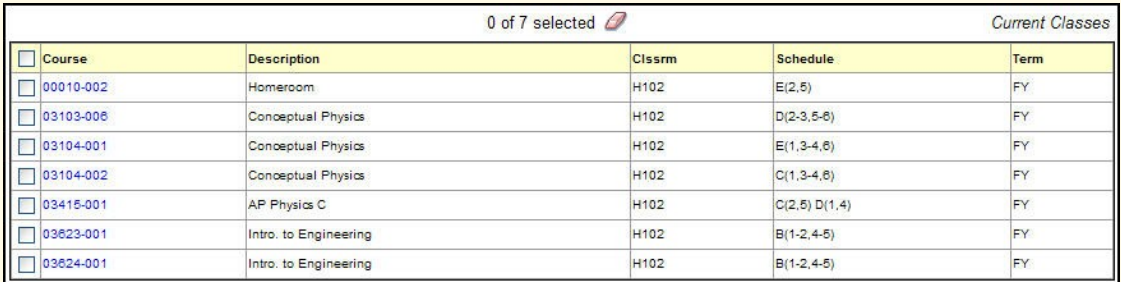

- 3. Select the checkbox next to the section you want to enter attendance for.
- 4. On the **Class** side-tab, click **Input.** The input page appears.
- 5. In the **Code** column, click the appropriate code for students who are not present:  $\boxed{A}$  $T$
- 6. Click **Post.** You can edit these values at any time or any date (depending on your school preference).

# **O**Follett